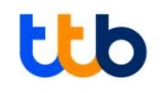

# คู่มือการชำระบิล<br>(Bill Payment)

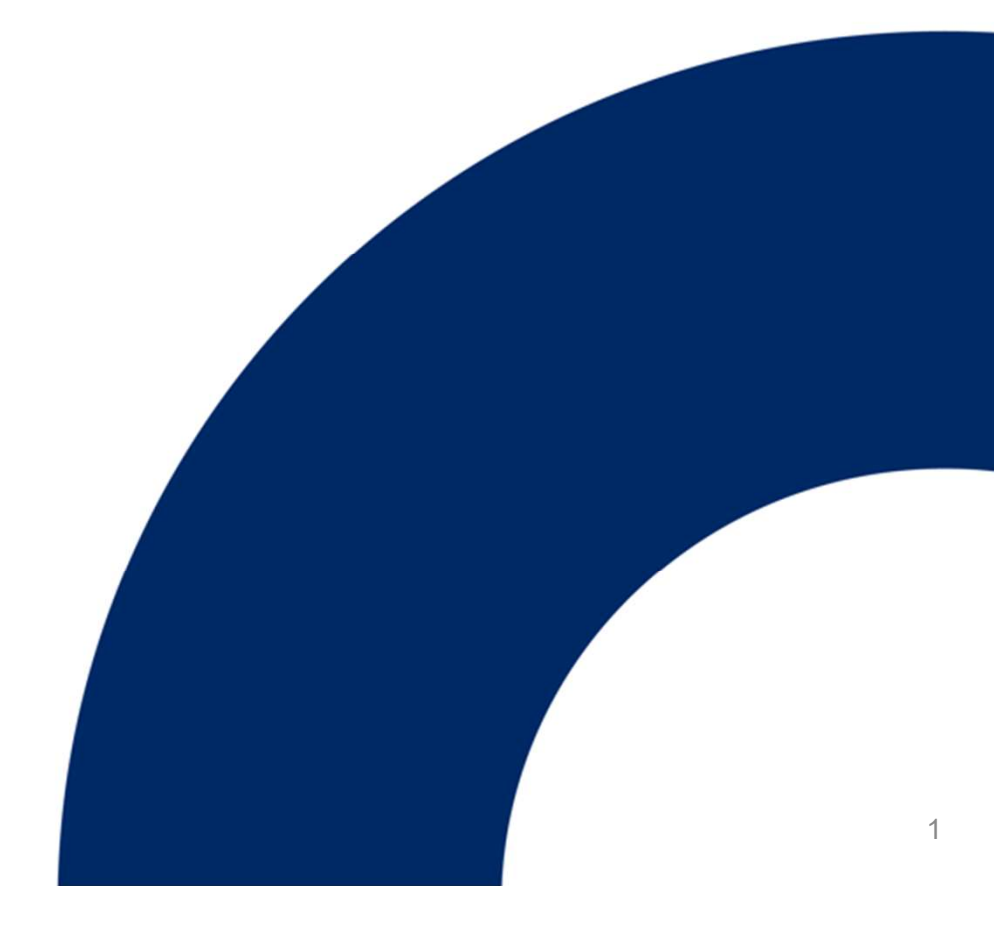

## จ่ายชำระบิล กรมควบคุมโรค ผ่านเคาน์เตอร์ ttb

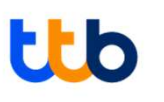

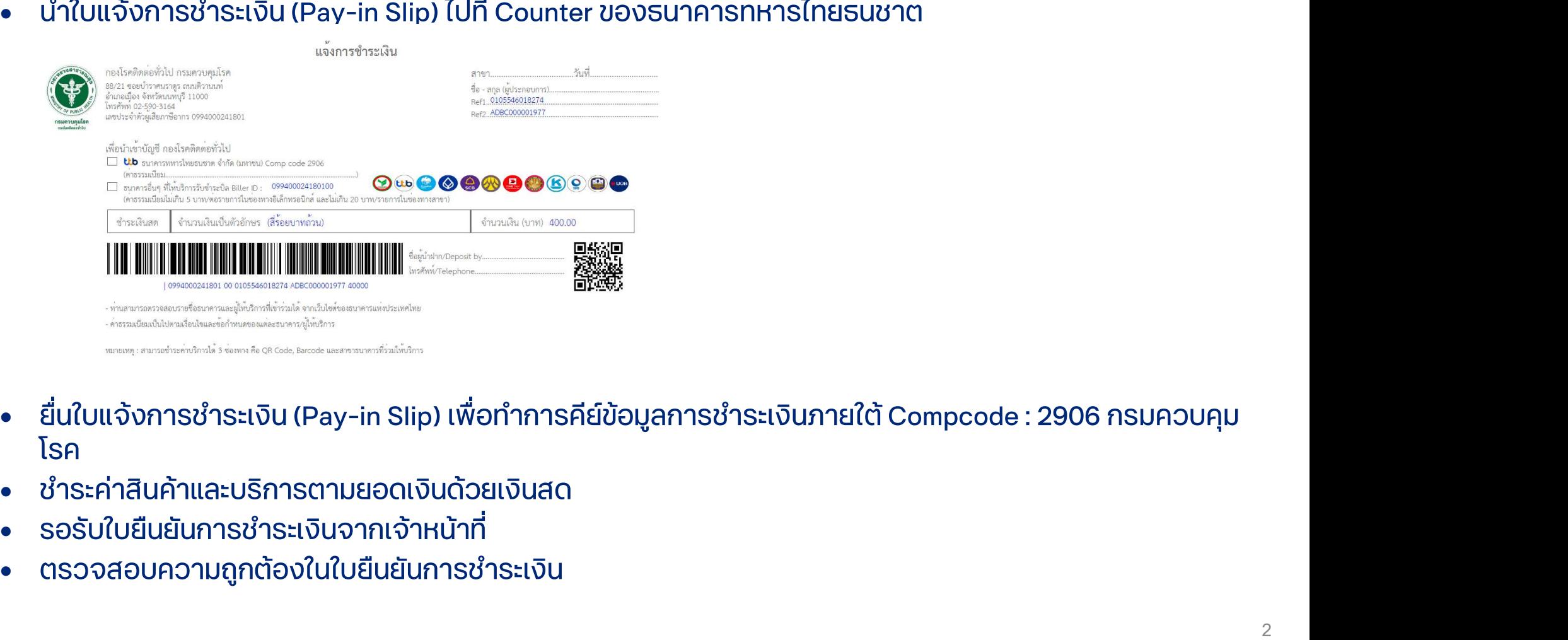

- 
- 
- 
- 

## จ่ายชำระบิล กรมควบคุมโรค ผ่านช่องทาง ATM ทาง ttb

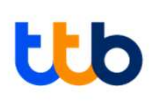

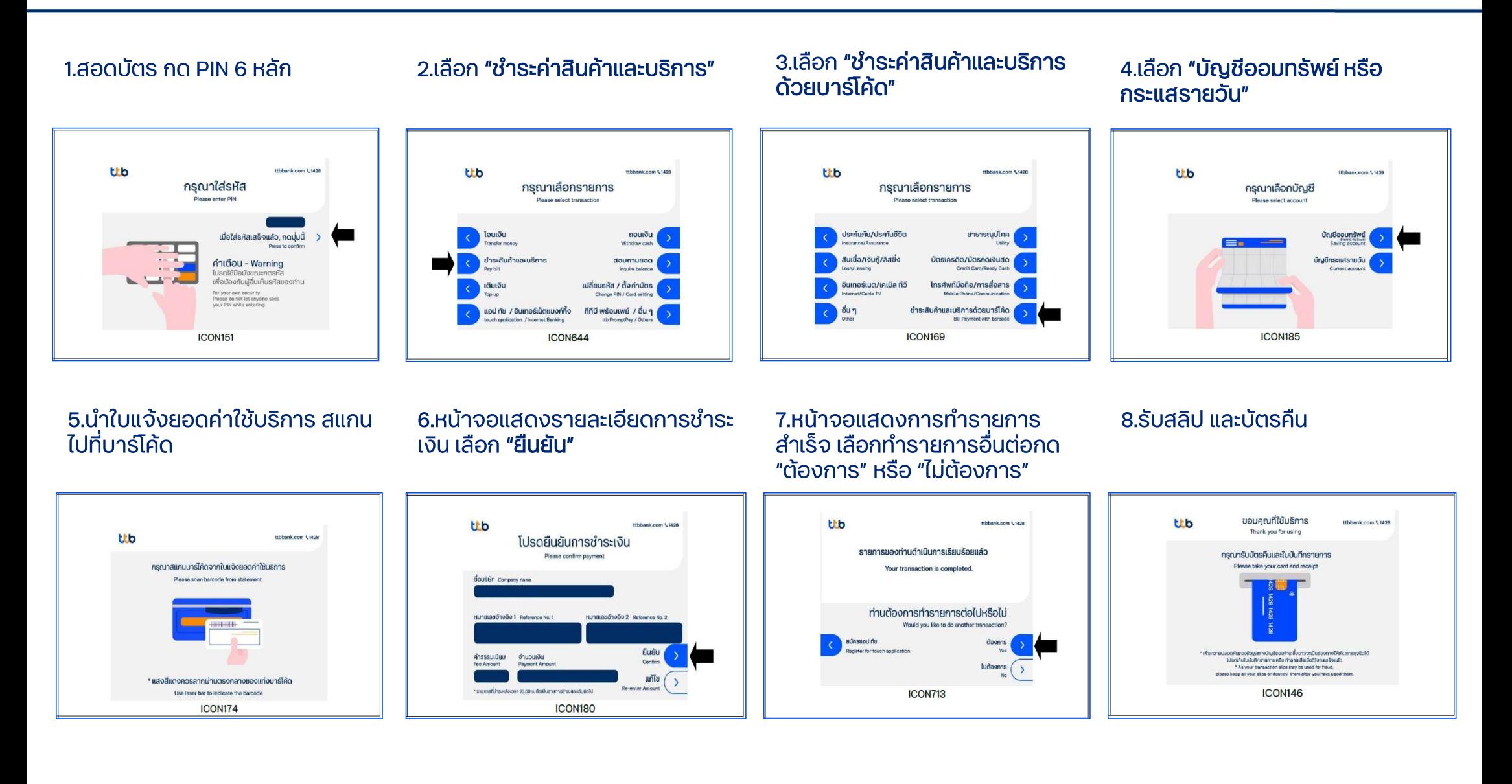

## จ่ายชำระบิล กรมควบคุมโรค ผ่าน ttb business one mobile application และ ttb touch Lb

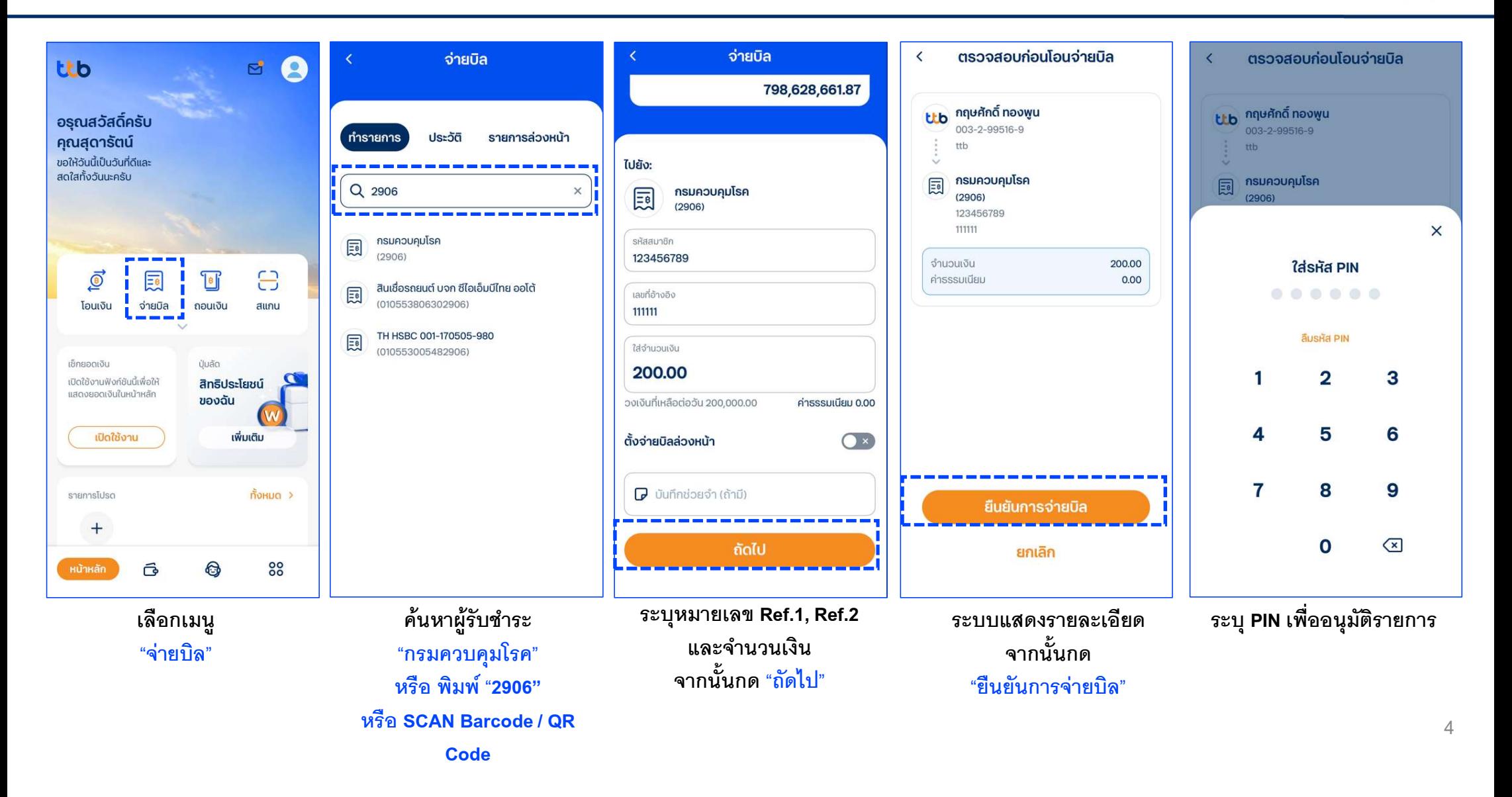

## จ่ายชำระบิล กรมควบคุมโรค ผ่าน ttb business one

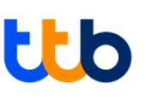

 $\overline{a}$ 

#### 4.ตรวจสอบรายละเอียด จากนั้นกดปุ่ด 3. ระบรายละเอียดการชำระบิล ้ 1 เลือก "สร้างรายการโอเมงิน" "อนุมัติ" จ่ายบิล (เ)ขั้นตอนการจ่ายนิย รายละเอียดผู้โอน เช็ค ร้านค้า EDC ในนามของ NAME TEST ที่อนซีนัก ข้อมลที่ต้องระบในการสร้างรายการจ่ายบิล ประกอบด้วย **DIZ1-DEDEQUALANCE 1022219** รายละเอียดพัจ่ายชำร លាក់កែតាំ 285.2.00160.3 A รายละเอียดพู้โอน NAME TEST e<br>asuund **Pa** โอนจากนักเชี 西 با<br>faires โอนจากบัญชี: จะแสดงรายการบัญชีของบริษัท ชื่อบัญชื NAME TEST สร้างรายการโอนเงิน  $7002000$ NAME TEST ประกอบด้วยชื่อ เลขบัญชี และยอดเงินคงเหลือ ให้ **Rod** 111 ช.กาญจนาภิเษก008 ถ.กาญจนาภิเษก แขวงบางแค เขตบางแค คลิกเลือกบัณชีที่ต้องการตัดเงิน 10100 00000000000000 B ม่ไม่สำเร็จครั้งล่าสดเมื่อ ้ ในนามของ: จะแสดงชื่อบริษัท โดยท่านสามารถทำ 2111:00  $\bullet$ รายละเอียดผู้รับชำร การแก้ไขได้ ประเภทผู้รับชำระ понцо [ 7 วันที่ผ่านมา | เมื่อวาน | รายการวันนี้ | เดือนที่แล้ว | กำหนดเอง B รายละเอียดพ้รับชำระ: ประเภทพ้รับชำระ "ทั้งหมด" พ้รับชา คายอยอียกผู้รั ผู้รับชำระ ระ: ระบ "2906" หรือ "กรมควบคมโรค"  $-77.5$  diagonal equention for C รายละเอียดการชำระ comp cod 290 หมายเลขอ้างอิง 1 2. เลือก "จ่ายบิล" รายละเอียดภารห้าระเงิน หมายเลขอ้างอิง 2 หมายเลขอ้างอิง 1\* รายละเอียดก หมายเลขอ้างอิง 3 (ถ้ามี) sห้สสมาชิก  $\overline{\text{nm}}$ หมายเลขอ้างอิง 2\* D จำนวนเงินที่ต้องการชำระ เลขที่อ้างอิง  $22222$ วันที่รายการนิเมล หมายเลขอ้างอิง 3 เวลาส่งรายการ  $\times$ ้เลือกประเภทการชำระเงิน D เลขที่อ้างอิงของลกค้า จำนวนเงินที่ชำร 222.00 THB เลขที่อ้างอิง 1 จำนวนเงิน -<br>จำนวนเงินที่ชำร ธรกรรมโอนจ่าย nunoñ SSOSSUIÃO ธรกรรมเงินเดือน **SSNSSUOUT** 0.00 เลขที่อ้างอิง 2 จำนวนเงิน' วันที่รายการมีผล บริหาร ต่างธนาคาร บริหาร ต่างธนาคาร พนักงาน ต่าง **MOUSSULL SMART** enua-ionnoneine - Same Day - Next day **SUNANS - Same Day**  $(25$ un<sup>1</sup>nns) เวลาส่งรายการ วันที่รายการมีพล 08.08.2023 รายละเอียดการชำร พ้รับภาระค่าธรรมเนียม **Loandoshum** Manager's Cheque Cornorate Cheque **Demand Draft** Cashier Cheque Supensione division no no popo E รายละเอียดเพิ่มเติม **Bagailumilum** วันที่รายการมีพล รายละเอียดชำระเงิน toanaloshams \* immediate **Demand Draft** โอนเงินต่างประแ จ่ายบิล เวลาส่งรายการ คำธรรมเนีย 10.00 THE **Cheque Express** Express เลขที่อ้างอิงของลูกค้ เลขที่อ้างอิงของลกค้า รายละเอียดชำระเงิน รายละเอียดชำระเงิน รายละเอียดเพิ่มเติ เติมเงิน F บันทึกเป็น Template: ท่านสามารถบันทึกรายการโอนเงิน кипания и по แจ้งผลการทำรายการ เพื่อใช้ในภายหลังได้ ไม่มีข้อมูลแจ้งให้ทราบ รายละเอียดเพียบติเ หมายเหตะหากมีเครื่องหมาย \* หมายความว่าจำเป็นต้อง **Виланка** แจ้งเ ึกรอกข้อมล G เมื่อทำการกรอกข้อมูลครบถ้วนแล้ว ให้ทำการกดปุ่ม 5.ระบุ Token หรือ OTP เพื่อ "อนุมัติ" "ยืนยัน" เพื่อทำการส่งข้อมลเข้าสระบบ sña mobile **ÚufiniŪu Templat** iulasiu S:USHA Token\* token: 0700222 5G

## จ่ายชำระบิล กรมควบคุมโรค ผ่าน ttb business click

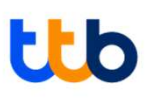

#### 1. เลือก Cash Management > Online **Transaction > Create > Bill Payment** หลังจากนั้น ระบุรายละเอียดการชำระ

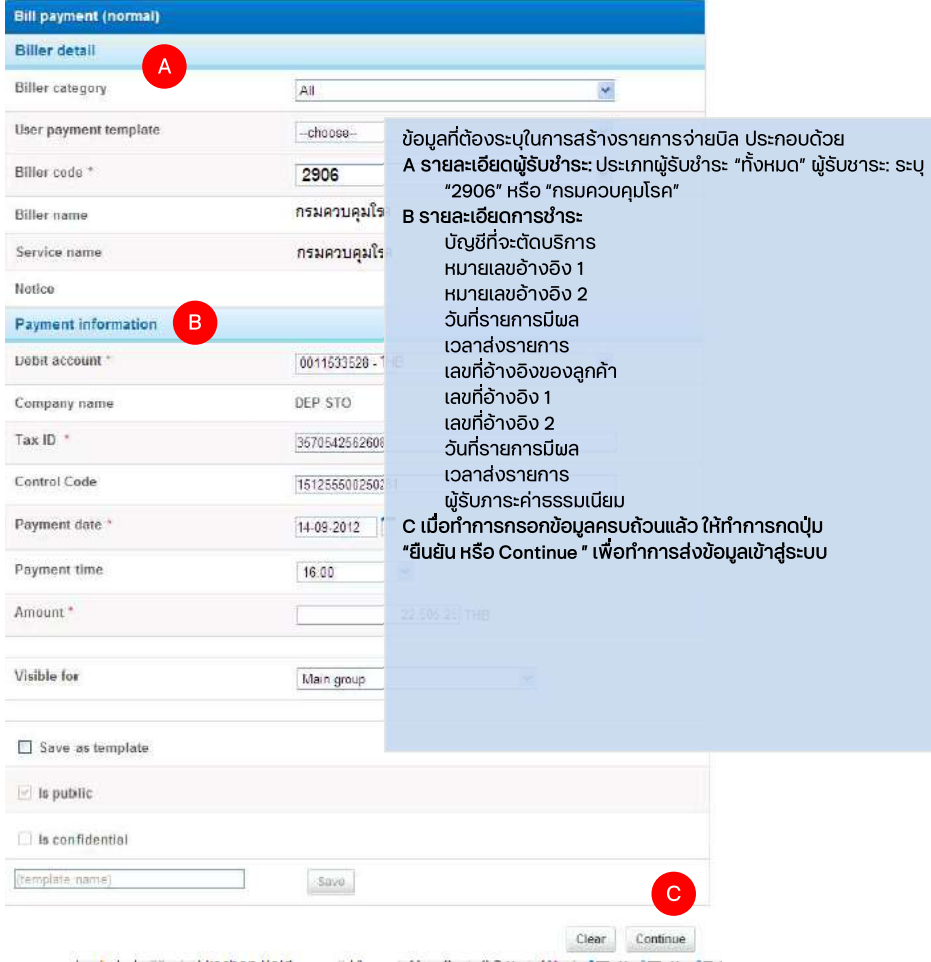

### 2.ตรวจสอบรายละเอียด จากนั้นกดปุ่ด "<sub>D</sub>ujā kāo Sign"

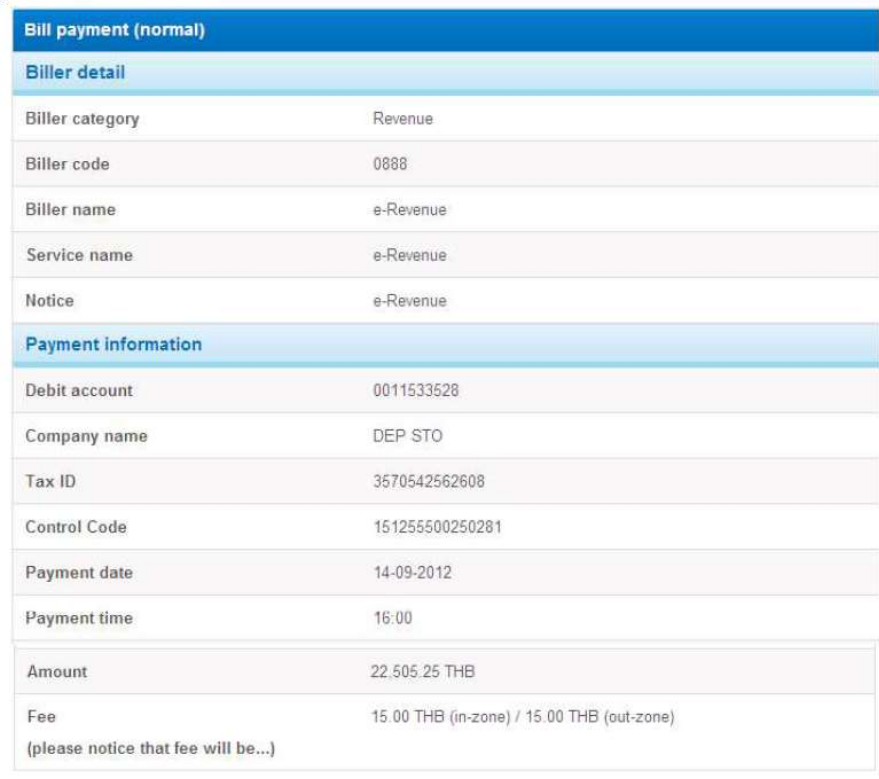

Visible for

**Back** 

Main group

Save and submit Sign

Save

## จ่ายชำระบิลผ่านธนาคารอื่นๆ ที่เข้าร่วมโครงการ Promptpay Bill Payment

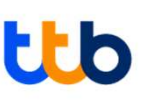

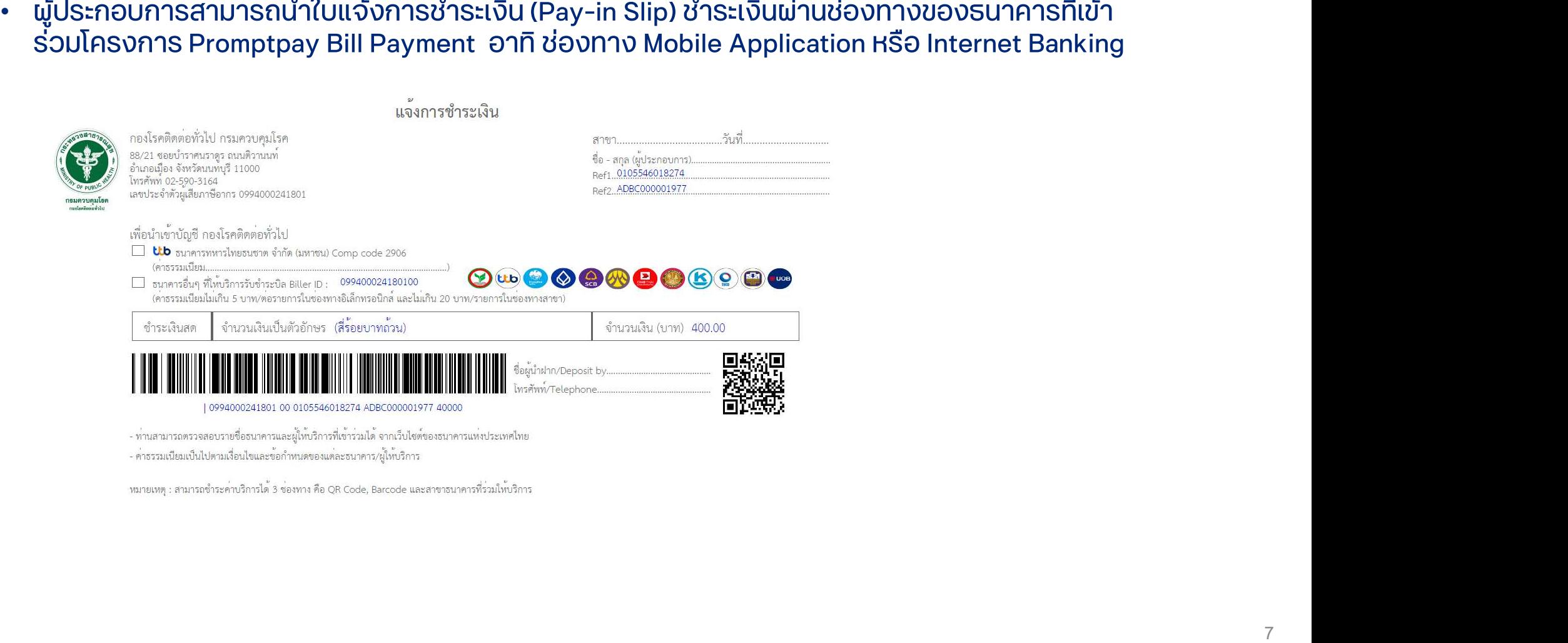

## ้จ่ายชำระบิลผ่านธนาคารอื่นๆ ที่เข้าร่วมโครงการ Promptpay Bill Payment

- เลือกเมนู"จ่ายบิล"  $\bullet$
- กรณีค้นหารการชำระเงินด้วย Biller ID : 099400024180100 ชื่อ Biller : กรมควบคุมโรค 1. StUSHA Reference No.1
	- 2. StUSHA Reference No.2
	- 3. ใส่จำนวนเงินตามที่แสดงในใบแจ้งการชำระเงิน (Amount in Cash)
	- ี 4. ยืนยันการชำระเงิน
- กรณีชำระเงินด้วยการ Scan Barcode / QR Code  $\bullet$ 1. ตรวจสอบความถูกต้องของข้อมูล Reference No.1 / Reference No.2 / จำนวนเงิน ่ 2. ยืนยันการชำระเงิน

## ต้วอย่าง จ่ายชำระบิล กรมควบคุมโรค ผ่านทางธนาคารอื่น

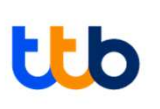

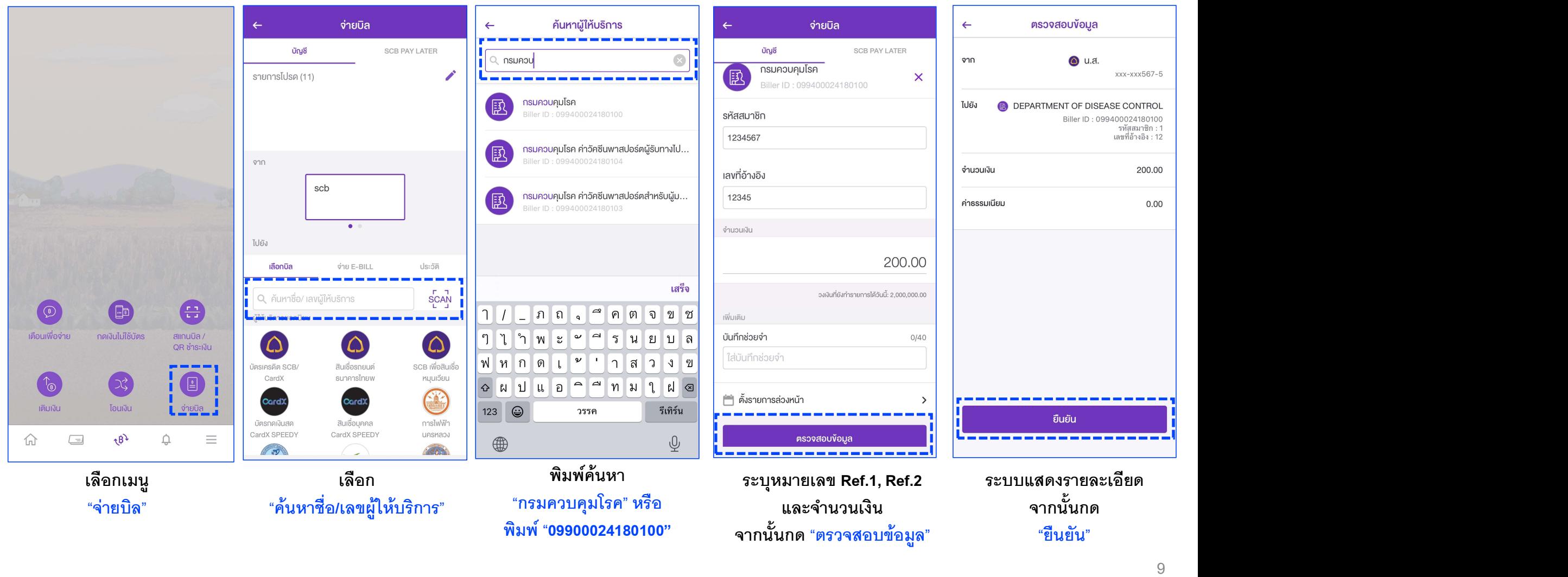

## **LLb**

0.38 บาท

0.00 บาท

ประเภท: อื่นๆ $\vee$ 

ยืนยัน

## ตัวอย่าง จ่ายชำระบิล กรมควบคุมโรค พ่านทางธนาคารอื่น

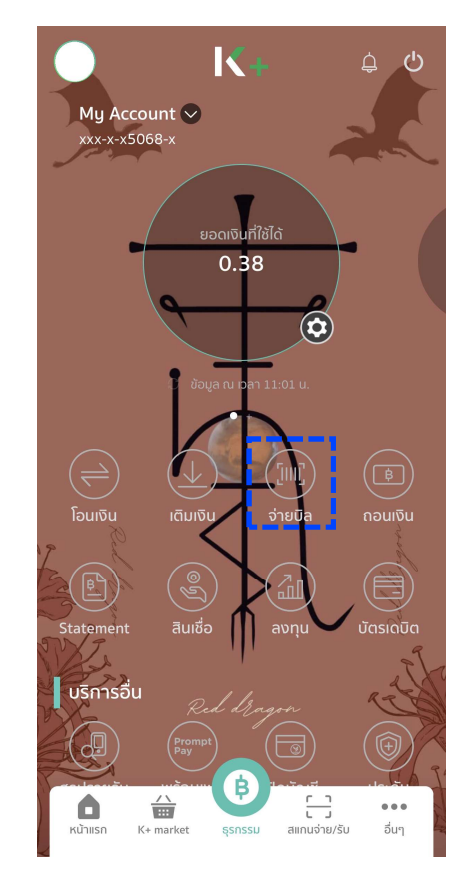

| จ่ายบิล<br>$\overline{\left\langle \right\rangle }$  |         |                  |                       |                 |
|------------------------------------------------------|---------|------------------|-----------------------|-----------------|
| ทำรายการ                                             | ประวัติ |                  | รายการล่วงหน้า        |                 |
| Q ค้นหาด้วยชื่อ/รหัส                                 |         |                  |                       |                 |
| รายการโปรด<br>สร้างรายการที่คุณใช้บ่อยเป็นรายการโปรด |         |                  | สร้างรายการ           |                 |
| บริการยอดนิยม                                        | AIS     | dtac             | true move [3]         | इ               |
| บัตรกสิกร<br><b>T</b> n <sub>EJ</sub>                | เอไอเอส | ดีแทค ไตร<br>បើព | งธแฟ เอช<br>(IIUUS18I | ช้อปปี้<br>ช้อเ |
| มริการทั้งหมด                                        |         |                  |                       |                 |
| บัตรเครดิต                                           |         | Q                | เบอร์มือถือ           |                 |
| สาธารณูปโภค<br>Œ                                     |         | ౷                | สินเชื่อ/เช่าซื้อ     |                 |
| ⊕<br>อินเตอร์เน็ต                                    |         | ⊛                | ประกันภัย             |                 |
| อื่นๆ<br>000                                         |         |                  |                       |                 |

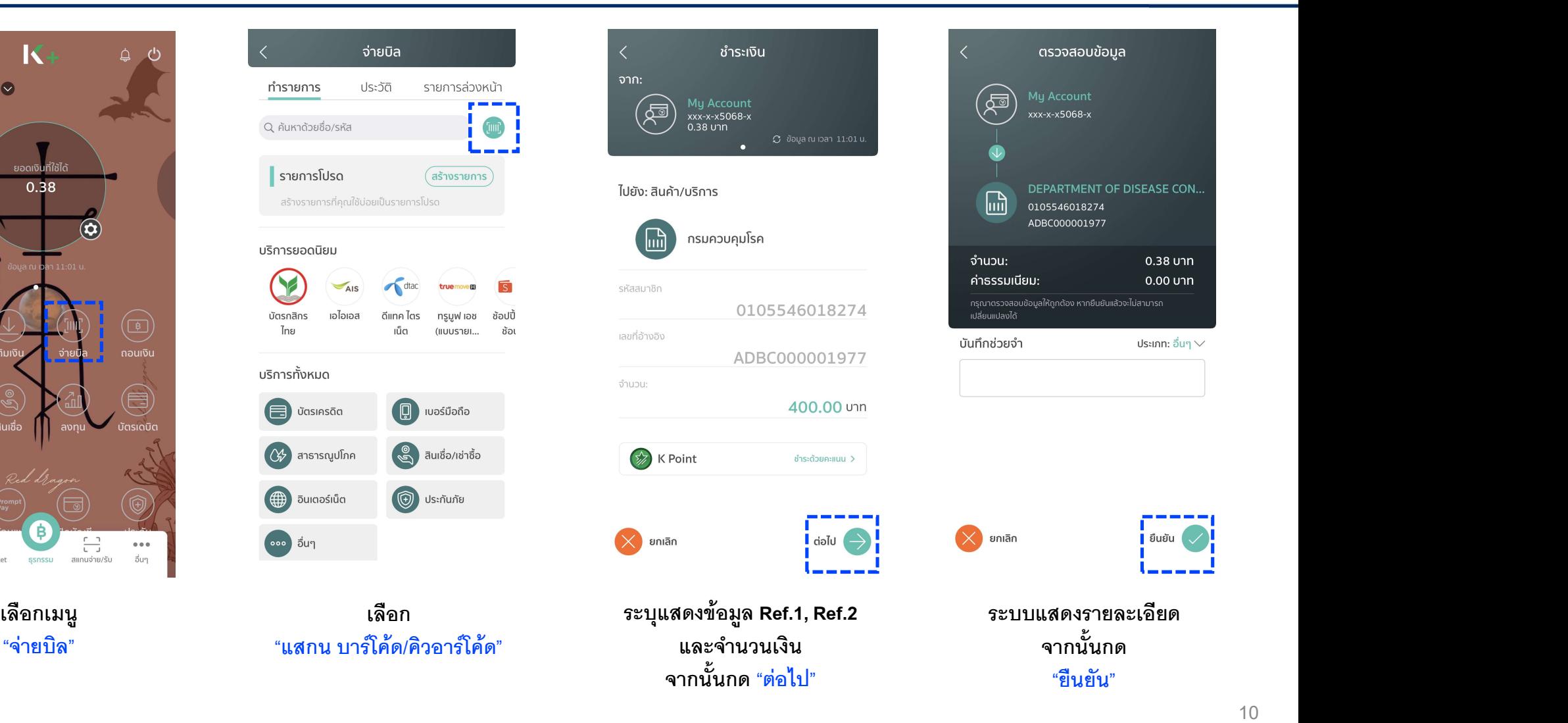

"ยืนยัน"